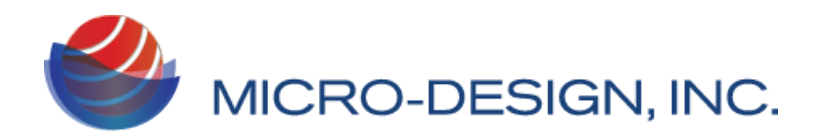

**Rev. 1, Jan. 22. 2020 JM**

# LevelCon Cloud Portal:

The data from the F100M is immediately displayed on the LevelCon secure cloud portal. You can access this data at https://one.levelcon.com.Follow the steps mentioned below to access your data. You can also view our online tutorial videos at:

#### https://drive.google.com/drive/u/0/folders/0B7H0S78DpOhhdmE0cW1ZZzluYlk

\*\* If you do not have a username and password, please see your company's account manager or request an account at support@levelcon.com

### Accessing the Portal:

1. Navigate to https://one.levelcon.com and input your username and password.

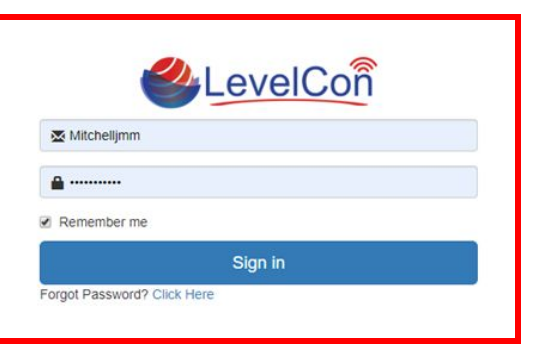

- 2. After a successful login, you will be directed to the Home Page or directly to the Dashboard.
	- a. Here you can view any tanks in alert status
	- b. Click on the main navigation icon to access the navigation menu associated with your security level

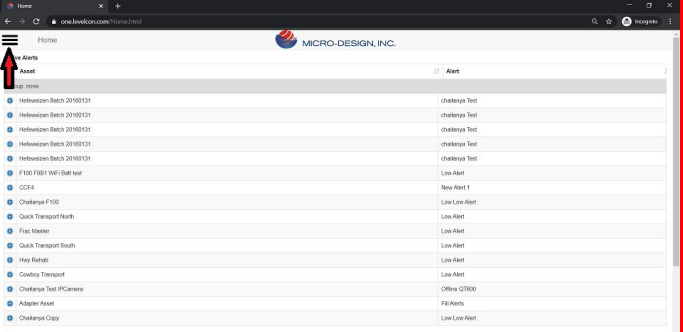

- 3. Click on the **Dashboard** option to go to the dashboard from the main menu.
- 4. If you are logging in for the first time click on update to see all your assets.

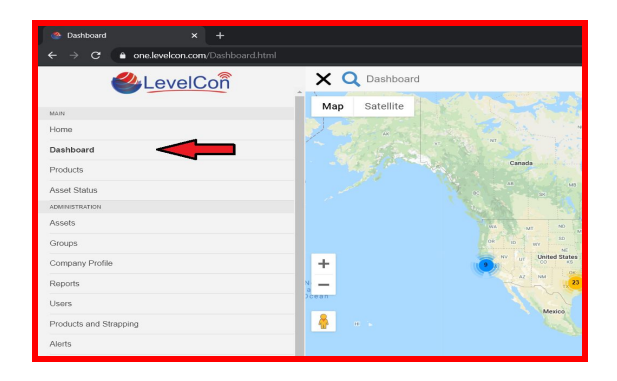

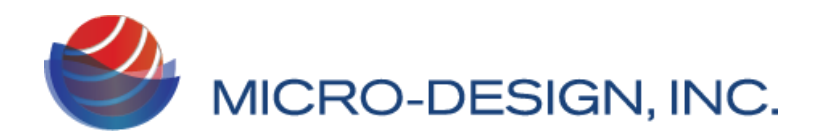

5. Once your view has been updated, all assets will be displayed on the single map view of the dashboard.

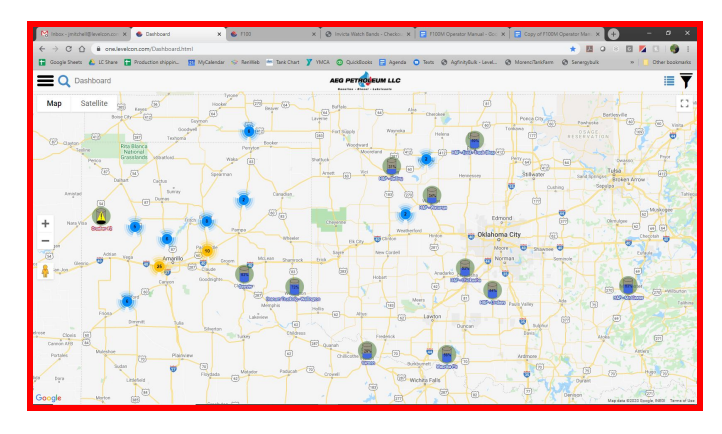

6. To view the assets on the gridview, click on the

grid icon **in the top right of the window. You** can switch back to the map view by clicking on the

map icon  $\bullet$  on the same dashboard view.

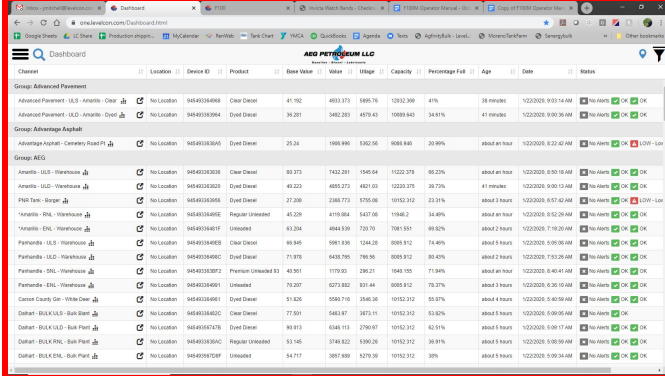

7. To look at the historical tank level graphs, Click on the three vertical dotted lines next to the Name of the asset.

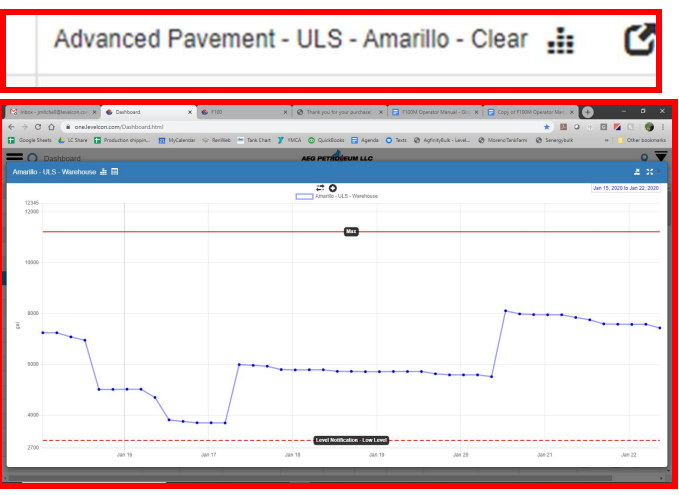

- 8. To change this graph view to a grid view of the historical data, click on the grid icon in the upper left corner of the historical graph pop up window.
	- a. Toggle back and forth between the graph view and the grid view by clicking these two icons.

Amarillo - ULS - Warehouse 品目

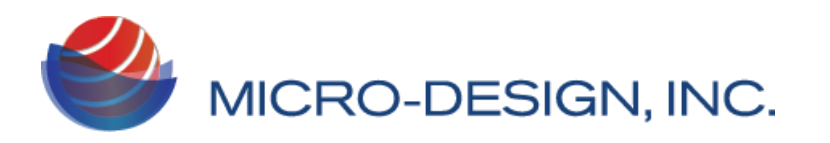

- 9. To change the dates of the data range in the historical view, click on the calendar in the upper right corner of the historical graph pop up window.
- 10. Export the data in a csv file from the historical view by clicking the arrow with a line under it in the same upper corner of the historical graph pop up window.

### Creating a New Asset:

Creating a new asset refers to setting up a new tank in the web portal. Using the main dashboard navigation, scroll down and click on "Assets" Then click on the "new" button at the bottom of the page

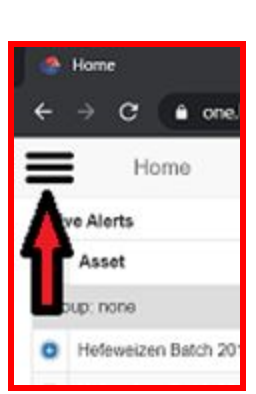

### Details Tab:

- 1. In the asset configuration page, there are three tabs, Details, Configuration, Map.
	- a. In the **Details** tab, type in the name of the tank or location:
		- i. i.e. Amarillo ENL
	- b. Select an associated Group
		- i. Group set up is completed in a different step
	- c. No other data input is required in the Details Tab.
		- i. Location tag
		- ii. Show on dashboard
		- iii. Data start
		- iv. Description
	- d. Next on the **Configuration Tab**

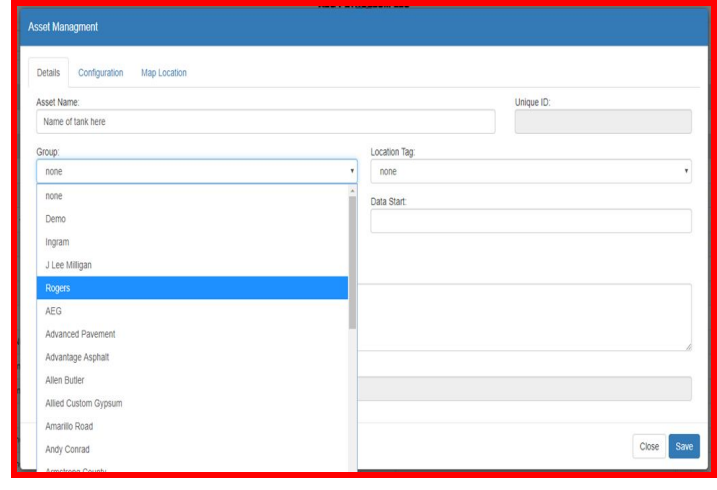

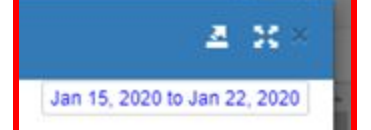

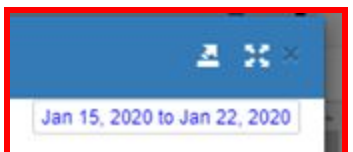

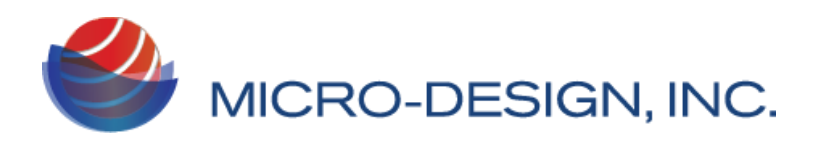

### ConfigurationTab:

#### *2. The configuration tab is the most essential step in creating a proper tank setup:*

- a. Start by choosing the asset Class : This refers to the type of monitor deployed.
	- i. By default, the class is the F100M.
- b. Choose the ID number of the monitor installed on the tank.
	- i. Use the drop down or type in the last 4 characters of the monitor ID for a quick search.
- c. Choose the input channel: Input channel refers to the channel in which the data is pulled from the database and is associated with the type of sensor installed.
	- i. Channel 1
		- 1. Gasoline Sensor: Pres 10psi 4-20mA -> in
	- ii. Channel 2
		- 1. Diesel Sensor: Microsensor RS485
- d. Give the asset a name or description.
	- i. Warehouse tank, Dyed Diesel tank, etc
- e. Choose the sensor that is installed in the tank.
	- i. This is matched to the **"channel"** from step C.
		- 1. Diesel Sensor = Microsensor RS485
		- 2. Gas Sensor = Pres 10psi 4-20mA -> in
		- 3. Dial gauge = Float Gauge 41"
	- ii. Additional sensor types can be added or removed based on the sensors supplied to the customer.
- f. Knee: This is the tank offset after the sensor has been installed and an initial report has been sent.
	- i. The knee is used to calibrate the tank. i.e the initial report was 20", but the tank was dipped at 21", the knee is a value of 1
	- ii. Negative knee values and decimal knee values can be used.
- g. Max: Is the max height of the tank
	- $i.$  Horizontal tank = diameter
	- $ii.$  Vertical tank = total height
- h. Post factor:
	- i. This is used if you have two or more **identical** tanks manifolded together and are only monitoring one of the tanks.
		- 1. A post factor of 2, will double the sensor value on the dashboard.,
- i. Strapping table: This is the shape and dimensions of the tank.
	- i. Use the drop down to choose "As Defined"
		- 1. Pick the tank shape- Horizontal, Vertical, Rectangle, Sphere.
		- 2. Type in the diameter of the tank.
		- 3. Type in the length or height of the tank.
		- 4. Choose the metric you want displayed: Gallons, Tons, Liters, etc.

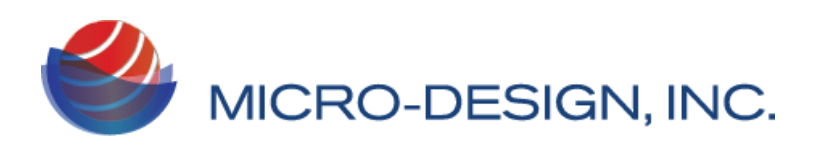

- j. Select the product in the tank: Products are setup in a different configuration page explained later in this manual. Basic products with the appropriate specific gravities are listed by default.
	- i. Gasoline .74
	- ii. Diesel .84
	- iii. Lubes .88
- k. Ullage refers to the unused capacity of in a tank, or how much product can be put in a tank based on the last reported reading.
	- i. If ullage is left blank the default is 90%
	- ii. To change the default, type in the % desired to show an assets overall ullage.
		- 1. Type in 80% to display a tank's unused capacity of 80% of the current reading.
- l. GPS, Battery, Temp, Temp-Units:
	- i. These are all Disabled by default.
	- ii. If you want to display any of these data points, simply enable the desired data point.
- m. Click Save: Your asset has been configured and is available to view.

#### Map Location Tab:

- 1. In the Map Location Tab, simply add the GPS coordinates of the location of the tank to add the tank to the Dashboard Google Map View.
- 2. If you do not know the coordinates, click the "Choose" button and type in the physical address of the location.
	- a. You can move the map point to the exact location of the tank and set it.
	- b. Click Save to save this location.

## Creating a Group:

Creating a group is quite simple.

- 1. Use the main navigation, three horizontal lines in the upper left of the dashboard, and scroll down to "Groups".
- 2. Click on the "Add" button at the bottom of the groups page.
- 3. Type in the name of the group you want to add.
	- a. This is the only information you need to input to add a group.

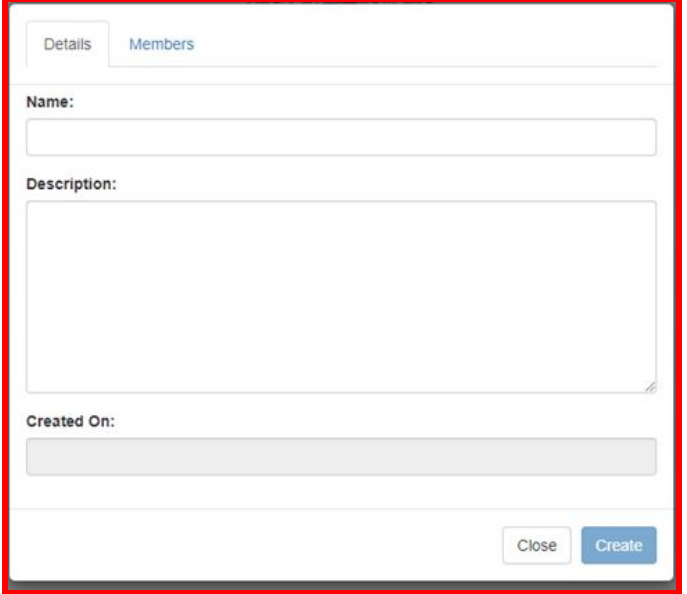

Micro-Design, Inc. | support@levelcon.com | 972-488-8725 | 1805 Royal Lane Suite 111. Dallas, TX 75229

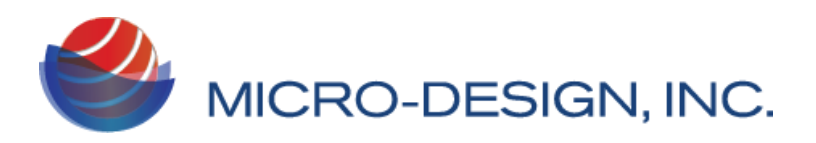

- i. You can type in a description if you like, such as:
	- 1. Location address
	- 2. Where the tank is located on site
	- 3. Gate code to location
	- 4. Etc.
- 4. Click Save.

## Creating a Product:

- 1. Use the main navigation, three horizontal lines in the upper left of the dashboard, and scroll down to "Products and Strapping"
- 2. Click on the "Add" button at the bottom of the Products tab page
- 3. Type in the name of the Product you want to add.
	- a. Give the product a description. This is not required
- 4. Type in the Specific gravity of the product.
	- a. Typical Specific Gravity of products

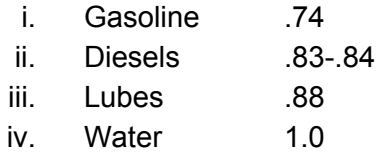

5. Click Create.

### Creating a User:

- 1. Use the main navigation, three horizontal lines in the upper left of the dashboard, and scroll down to "Users".
- 2. Click on the "Add User" button at the bottom of the Users page.
- 3. The user detail has two tabs: Details and Permissions.
- 4. In the Details Tab:
	- a. Type in the user's email address.
	- b. All accounts created must have a valid email account.
	- c. Fill in the user's first and last name.
	- d. Give the user a password.

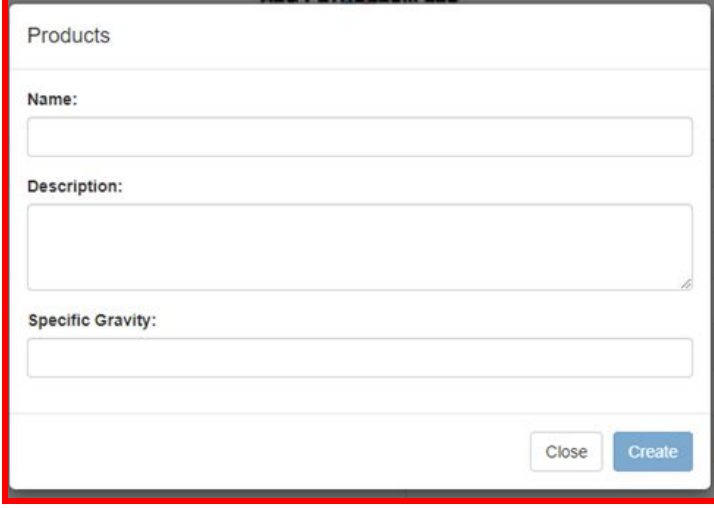

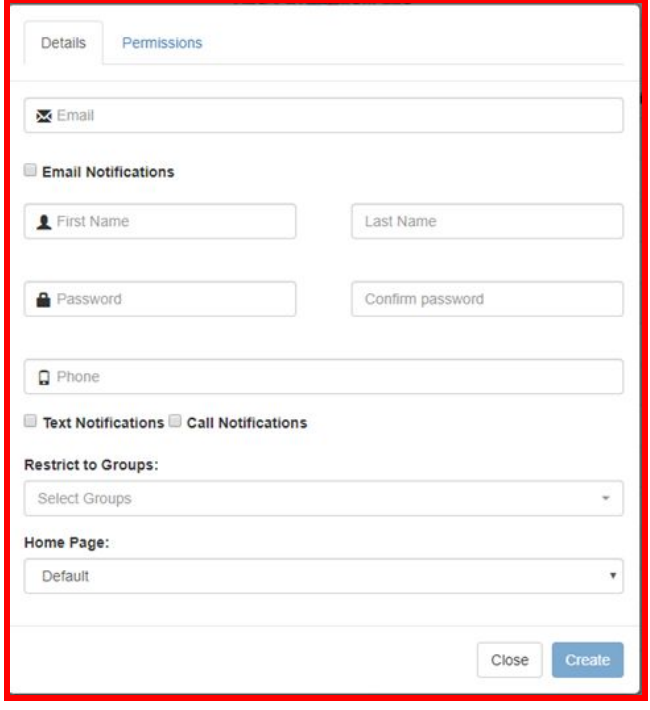

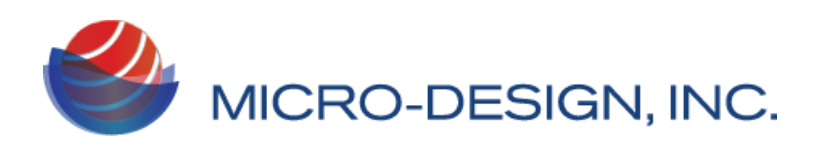

- i. Suggested password is First initial of first name + Last name + 01
- ii. jmitchell01 user Joe Mitchell
- e. If you want to restrict this user to only view assets in certain Groups, use the drop down menu and select one or several of the groups for this user to view.
- f. Home Page is set by default.
	- i. It is recommended that you set this to "**Dashboard**"
	- ii. This will automatically load the dashboard for this user.
- 5. Permissions Tab: This is where you will select the security permissions or credentials for the user.
	- a. By default, the permissions are set to "**Read Only**" access.
	- b. To give this user other permissions, simply click on the boxes associated with those permissions.
	- c. To set a user as an admin, click "Check/Uncheck All" all button at the top of the permissions page.
	- d. Click create to save this user.

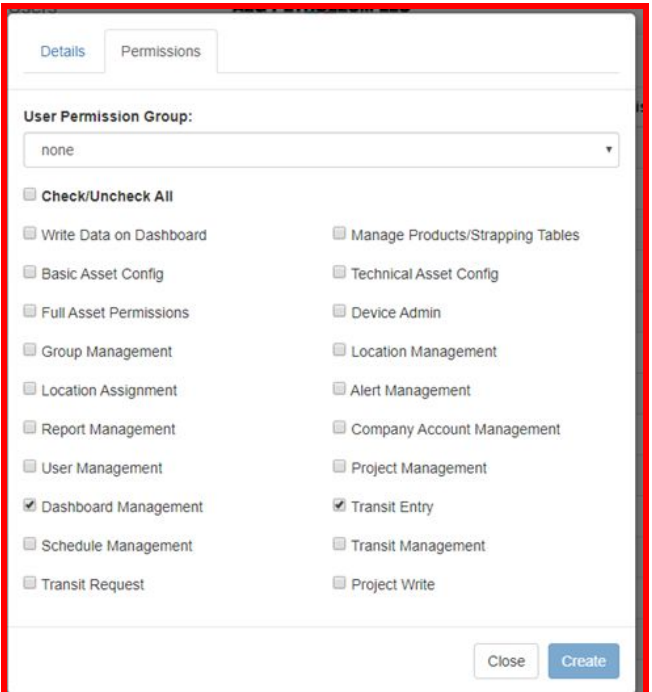

### Additional Support:

For additional support or questions, please contact us at support@levelcon.com or call 972-488-8725.

Tutorial videos for many of the features described in this manual can be accessed from any network connected device at :

https://drive.google.com/drive/u/0/folders/0B7H0S78DpOhhdmE0cW1ZZzluYlk